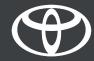

How to Activate Coyote on Toyota Touch 2 - Guide

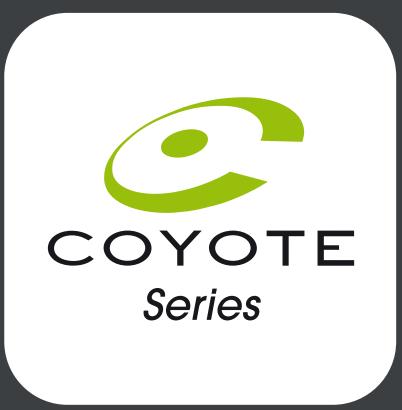

#### Before you activate Coyote

 1. For all online navigation connected services, the first step is to ensure that your car has internet access.

One method of connecting is using Bluetooth tethering.

Please refer to "How to enable Bluetooth tethering".

2. Ensure that you have activated online navigation connected services.

Please refer to "How to activate online navigation connected services"

• 3. Coyote will be available when your car has driven more than 200km. Please check that your car mileage is above 200km.

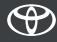

- In-car, on the multimedia device
- Step 1 Click on "Menu".
- Step 2 Click on "Apps".
- Step 3 Click on "InCar".
- Step 4 Click on "eStore".
- Step 5 Click on "Install" to download Coyote.

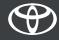

- Click on "Menu".
- Note: Your car must have internet access to set-up this service.

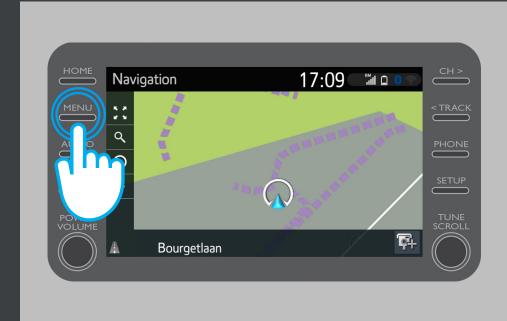

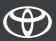

• Click on "Apps".

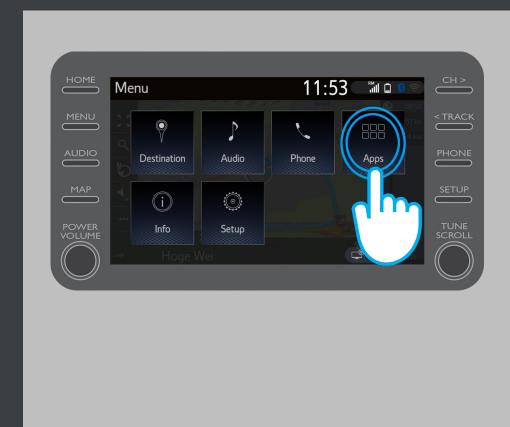

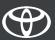

• Click on "InCar".

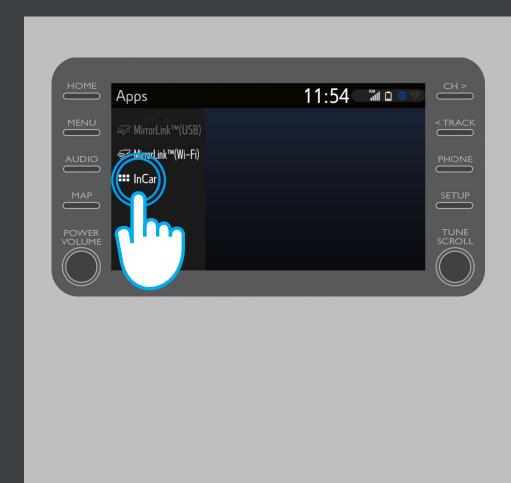

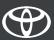

• Click on "eStore" to download Coyote.

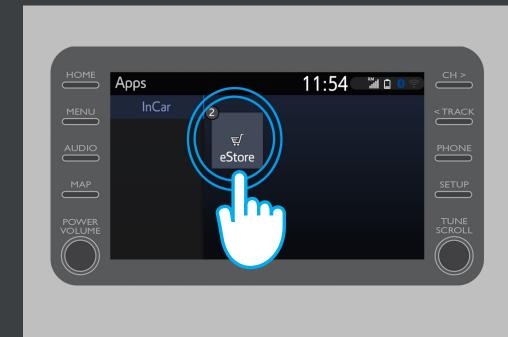

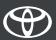

- Click on "Install" to download Coyote.
- Online navigation connected services are free for 3 years from the time of activation.
- On this screen you can see when the free period ends.

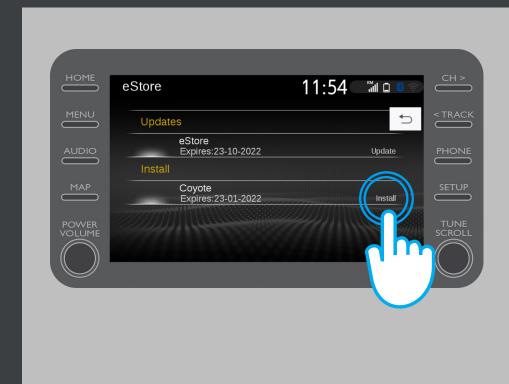

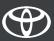

 You will be notified when the Coyote app has been successfully downloaded.

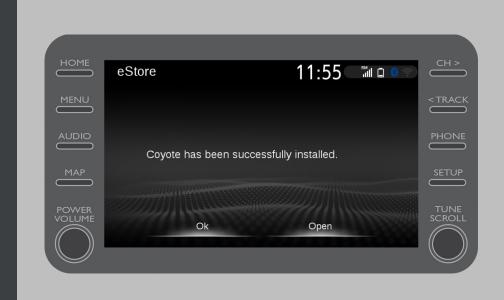

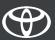

 Coyote is now one of your InCar apps.

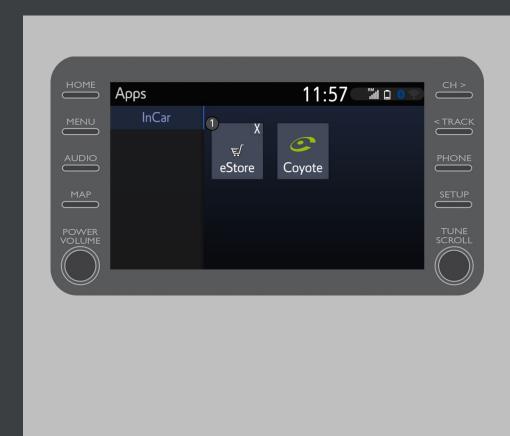

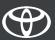

- Coyote can be accessed at anytime from the navigation menu. By clicking on the Coyote logo you can let the community know about a new camera.
- Coyote will automatically let you know when approaching a camera.

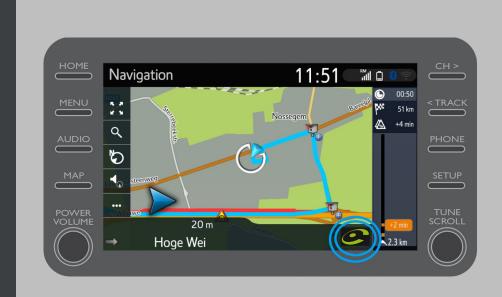

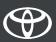

# EVERY FEATURE COUNTS

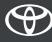